# **Création d'un modèle de contrat**

# **Comment configurer son contrat papier Amap dans Amapress ?**

- 1. Remplir les sections 1 à 6
- 2. Enregistrer le contrat
- 3. Configurer les options relatives à la composition des paniers et leurs prix
- 4. Génerer les distributions

# **Remplir les section 1 à 6**

# **1/6 - Ferme**

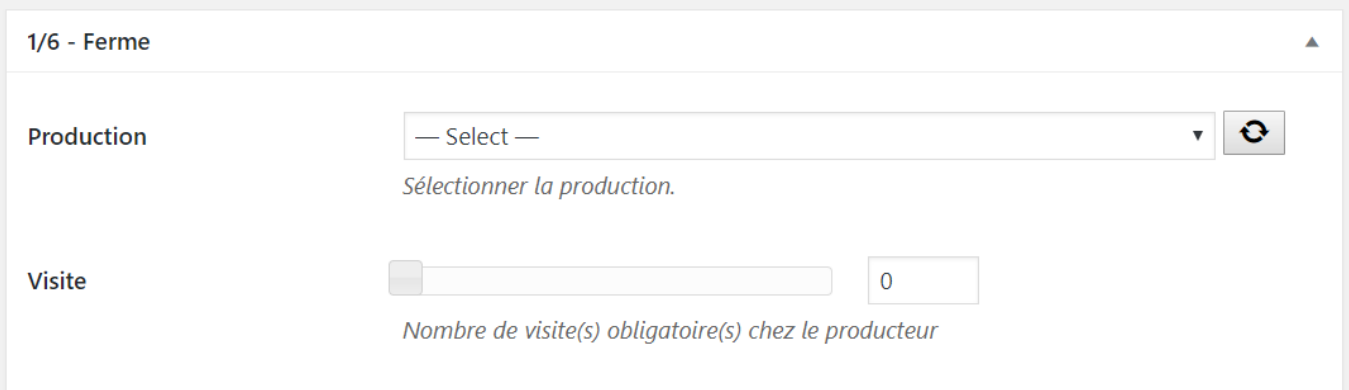

Sélectionner la présentation de la **Production** ►Champ obligatoire\* Indiquer le nombre de **Visite** (s) obligatoires à la ferme. Cela permettra de relancer éventuellement les amapiens qui oublient de s'inscrire. ►Information optionnelle

# **2/6 - Paramètres généraux**

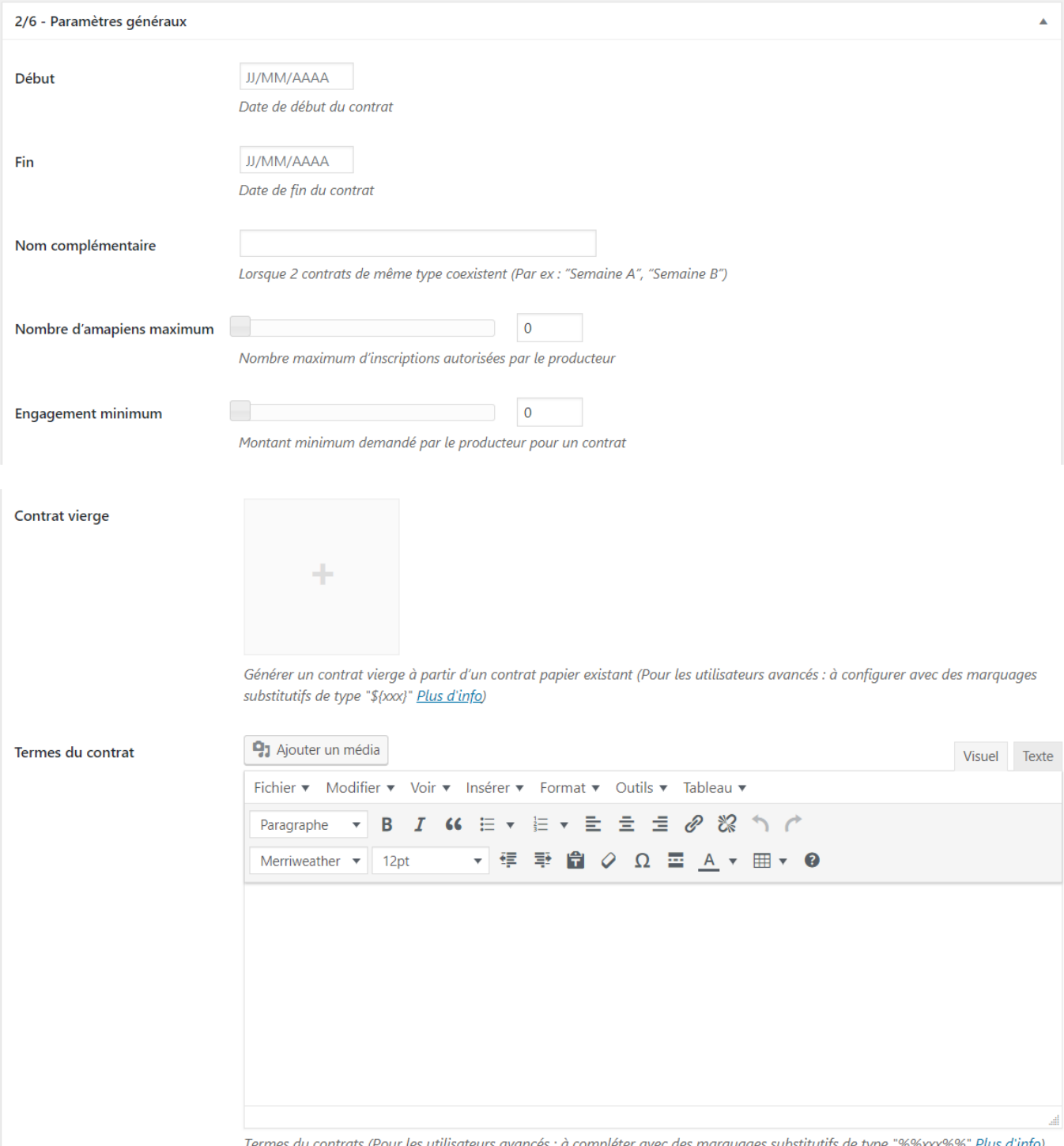

Termes du contrats (Pour les utilisateurs avancés : à compléter avec des marquages substitutifs de type "%%xxx%%" <u>Plus d'info</u>)

Indiquer la date de **Début** du contrat ►Champ obligatoire\* Indiquer la date de **Fin** du contrat ►Champ obligatoire

## [En savoir plus sur la configuration des dates](https://wiki.amapress.fr/contrats/dates)

- **Nom complémentaire** : lorsque 2 contrats coexistent, avec des semaines A et B par exemple. ►Information optionnelle\*
- **Nombre d'amapiens maximum** : cela permet de verrouiler le nombre d'inscriptions en fonction du nombre de panier que le producteur peut fournir ►Information optionnelle\*
- **Engagement minimum** : sont concernés le plus souvent les contrats "épicerie", "pain", "fromage", cela correspond au montant minimum à partir duquel le producteur accepte la création du contrat. ►Information optionnelle\*
- **Contrat vierge** : intégrer des placeholders dans votre contrat papier permet de configurer les

### inscriptions en ligne ►Configuration optionnelle\*

**Termes du contrat** : copier-coller la section "Les engagements réciproques" de votre contrat, cela alimentera votre site vitrine. L'information est restituée dans la page qui s'ouvre lorsqu'on clique sur le bouton "Découvrir" de la page d'accueil. ►Configuration recommandée==== 3/6 - Distributions  $====$ 

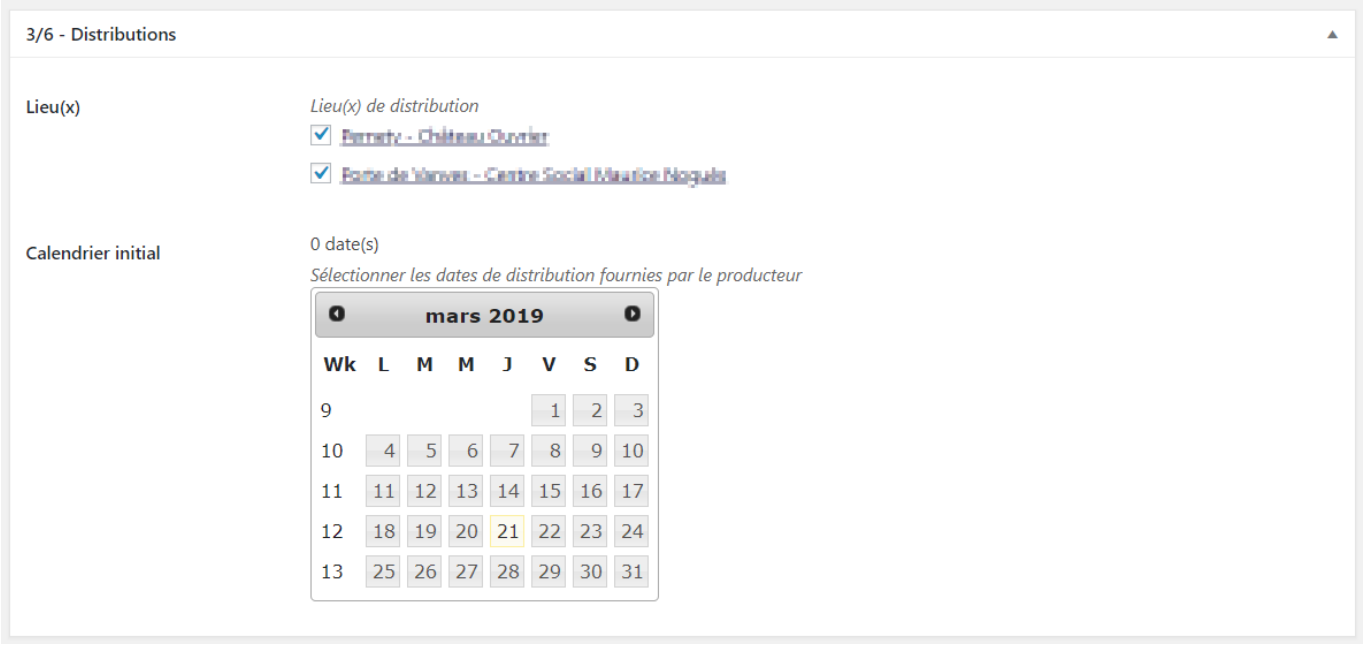

Sélectionner le(s) Lieu(x) de ditribution ►Sélection obligatoire\* Indiquer toutes les dates de livraisons prévues : il est préférable d'indiquer les bonnes dates de distributions dès cette étape►Sélection obligatoire

►Il est possible de modifier les dates de distributions avant d'avoir ajouté des inscriptions au contrat, il suffit de régénérer les paniers en cliquant sur le bouton "Mettre à jour distributions et paniers"

►Après avoir inscrit des amapiens à un contrat, il faut utiliser la fonction "Déplacer une date" pour effectuer cette opération

# **4/6 - Paniers**

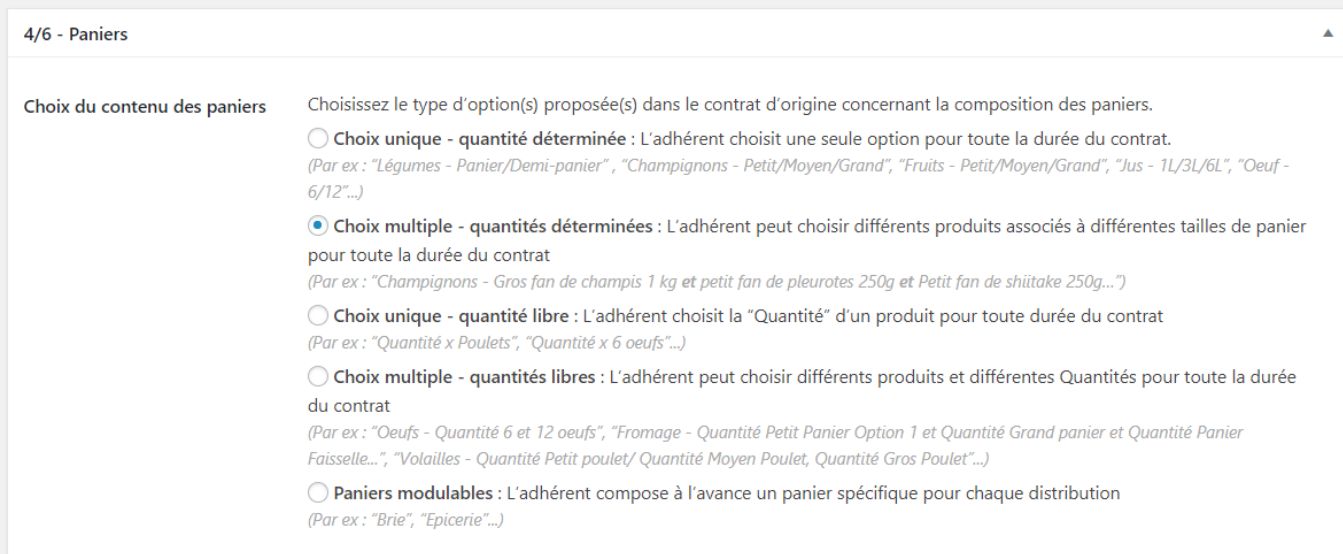

• Sélectionner l'option qui correspond à son contrat ►Sélection obligatoire

►Pour le contrat maraîcher "Légumes", sélectionner la première option **Choix unique - quantité déterminée**

# **5/6 - Pré-inscription en ligne**

Compléter cette section uniquement si vous souhaitez ouvrir les inscriptiosn en ligne

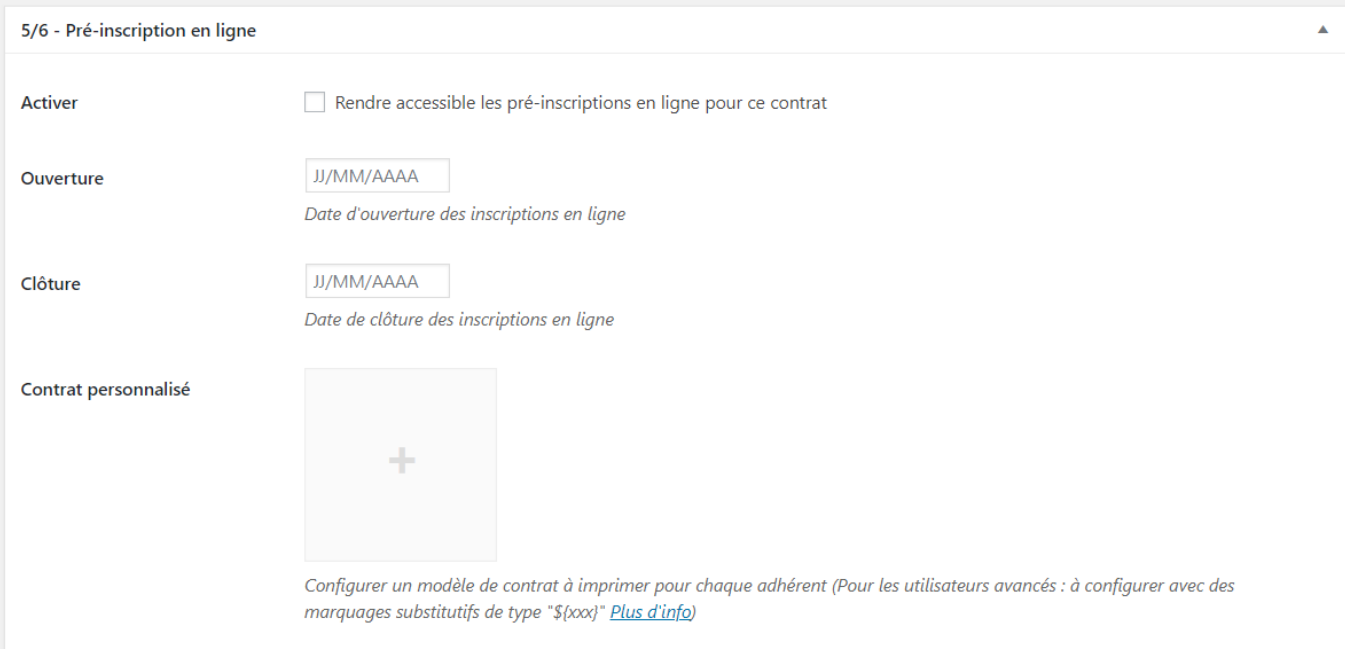

- **Activer** : Cocher cette case si vous souhaitez utiliser les inscriptions en ligne
- Indiquer la date d'**Ouverture** des inscriptions : cette date est généralement à la date où commence le contrat lui-même
- Indiquer la date de **Clôture** des inscriptions en ligne
- Configurer un modèle de **Contrat personnalisé** à imprimer par les adhérents

## [En savoir plus sur la configuration des dates](https://wiki.amapress.fr/contrats/dates)

# **6/6 - Règlement en plusieurs fois**

### Configurer cette section pour préparer Amapress à la saisie des chèques dans le Tableau de bord/Règlements

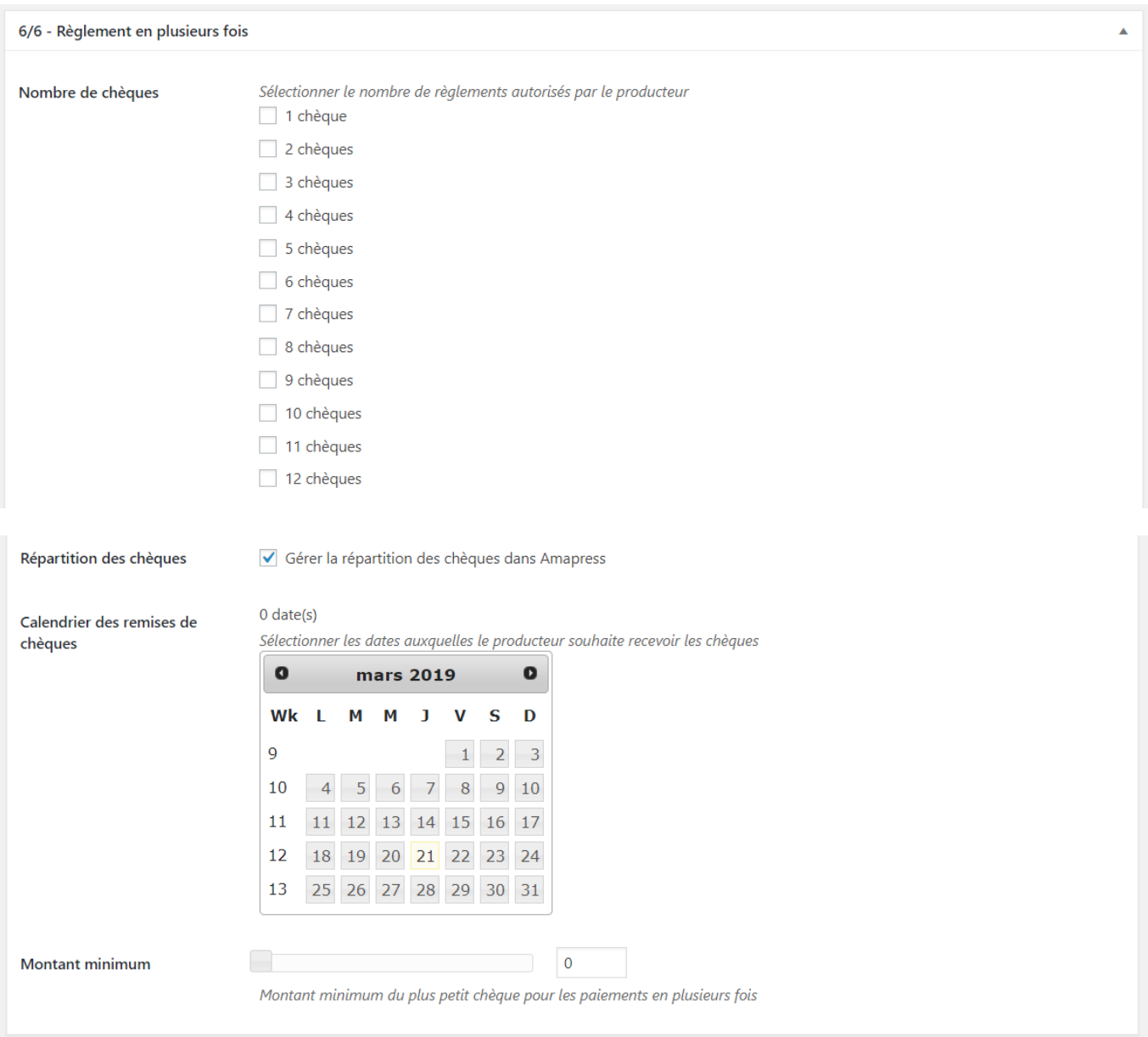

- Sélectionner le **Nombre de versements** autorisés par le producteur
- La case **Répartition des chèques** active le calcul des montants pour chaque chèque en fonction des tailles de paniers, choisir une des propositions et la reporter dans votre contrat papier, décocher la case si vous souhaiter conserver la répartition proposée dans votre contrat papier
- Sélectionner les dates de remise de chèque dans le **Calendrier de remises de chèques**
- Indiquer un **Montant mimimum** pour le plus petit chèque pour les paiements en plusieurs fois

# **2. Enregistrer le contrat**

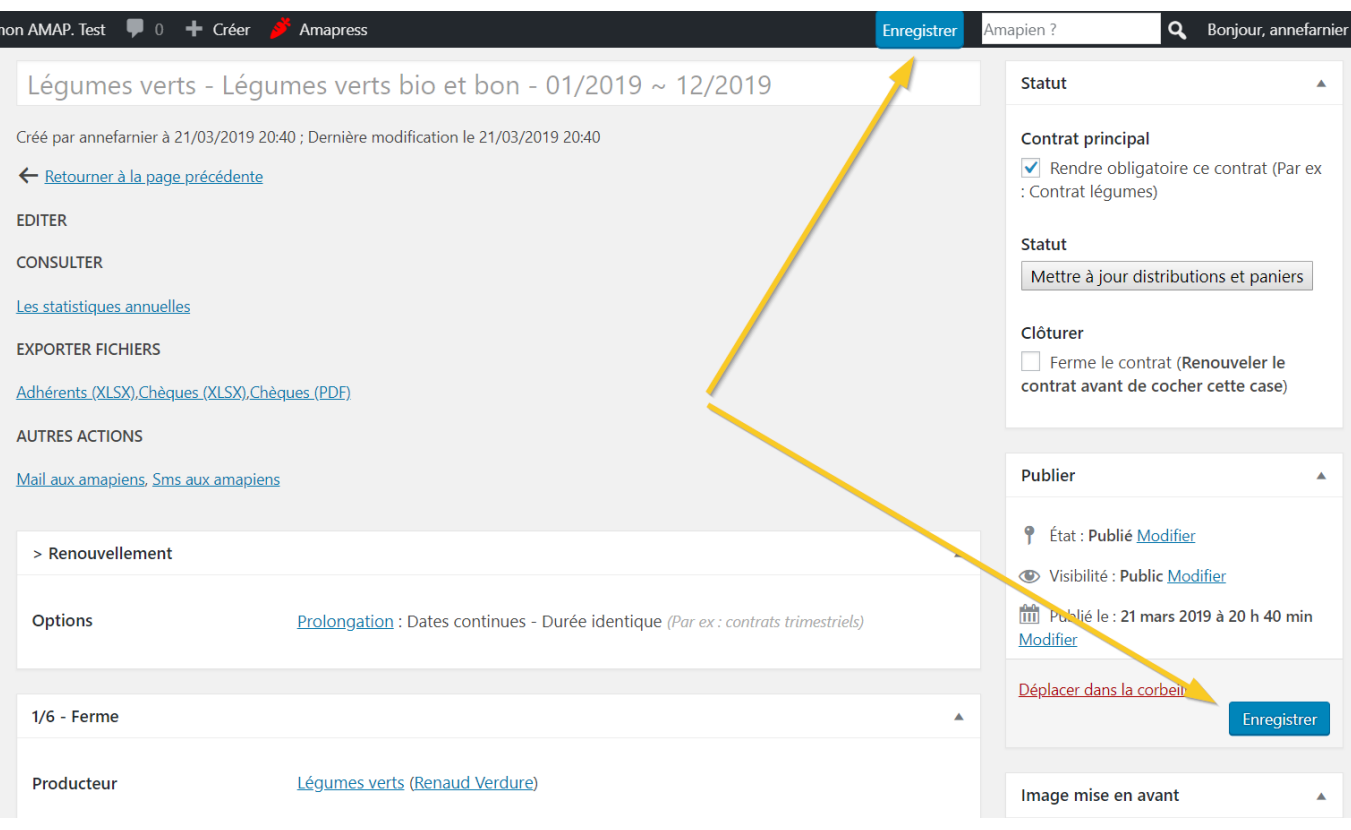

Cliquer sur un des deux boutons "Enregistrer"

# **3. Configurer les paniers**

Cette section apparaît lorsque l'intégralité de la page contrat a été complété puis enregistrée.

### **Taille quantité**

La section **Configuation des paniers (Taille/quantités)** apparaît Dans la section **4/6 - Paniers**

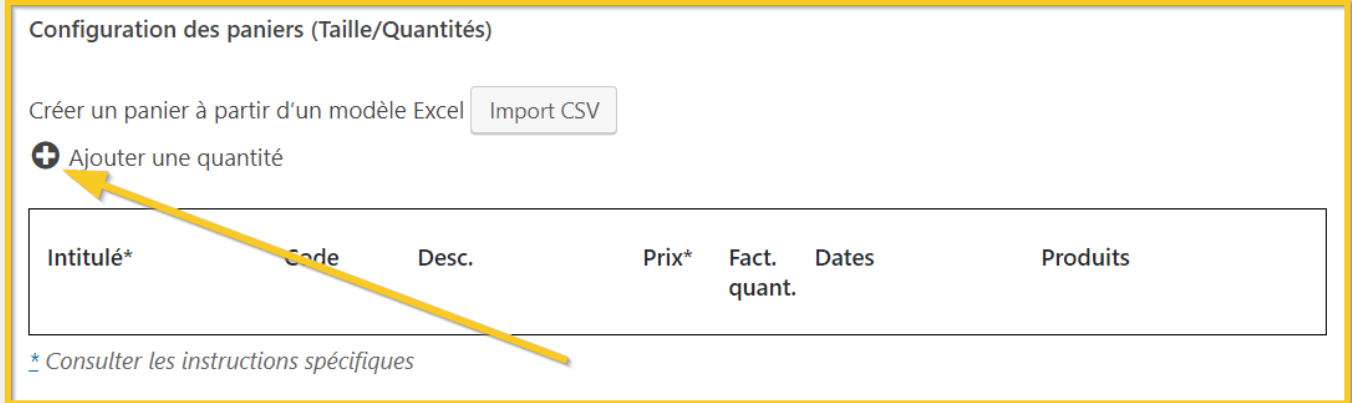

- Cliquer sur sur le "+" devant **Ajouter une quantité**
- Ajouter autant de ligne que nécessaire

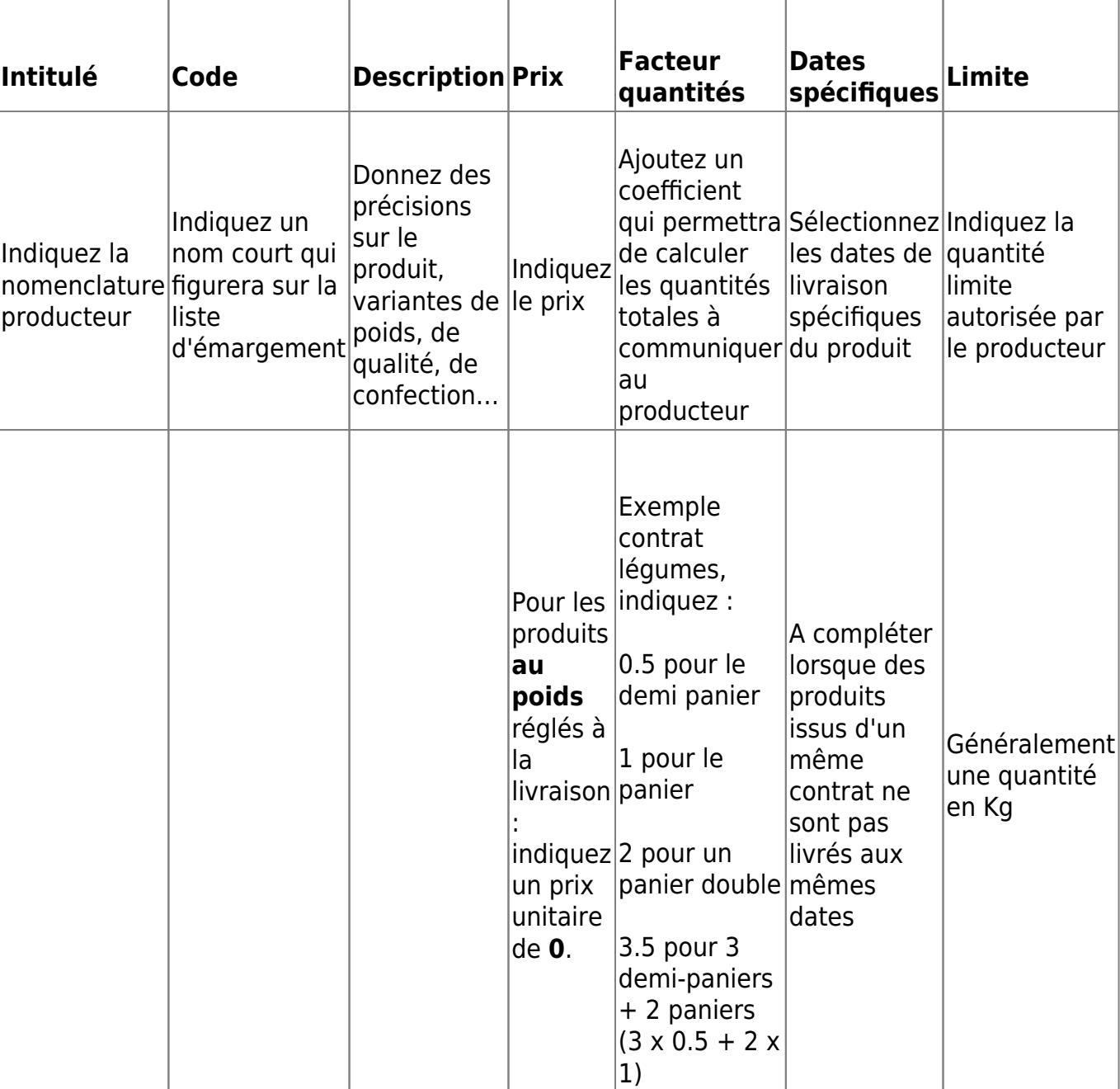

►Consulter de nombreux [exemples de configuration](https://wiki.amapress.fr/contrats/exemple_paniers)

## **Configuration des quantités de rattrapage**

Il arrive que la maraîcher connaisse à l'avance les dates où il ne livrera pas, et où les quantités seront doublées à la distribution suivante.

Lorsqu'on connaît à l'avance que des quantités sont doublées à une date pour rattraper des dates ferriées

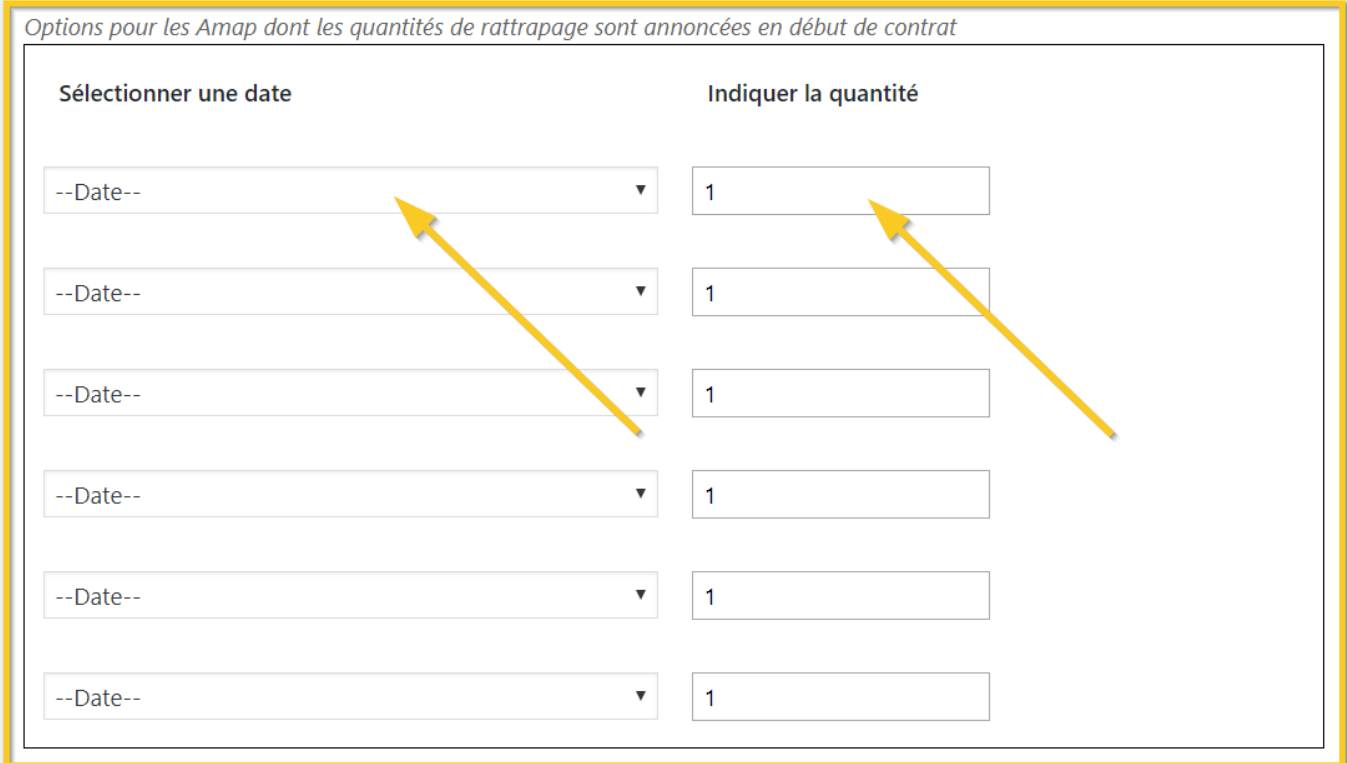

- Sélectionner une date
- Ajouter la quantité (généralement 2)
- 4. Générer les distributions

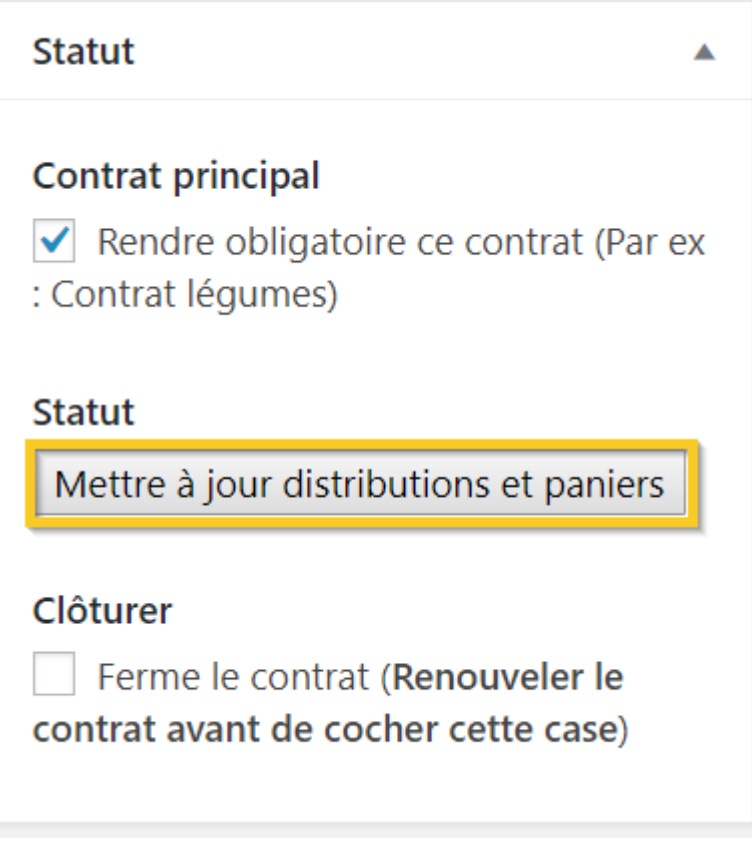

- Cocher la case "Contrat principal", pour le contrat maraîcher le plus souvent, afin d'éviter qu'une personne s'inscrive à un contrat "Champignons" sans avoir de contrat "Légumes"
- Cliquer sur le bouton "Mettre à jour distributions et paniers"

From: <https://wiki.amapress.fr/>- **Documentation en ligne d'Amapress**

Permanent link: **<https://wiki.amapress.fr/contrats/creation?rev=1604578773>**

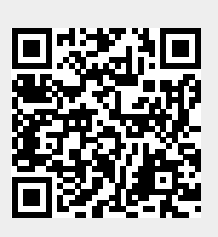

Last update: **2020/11/05 13:19**